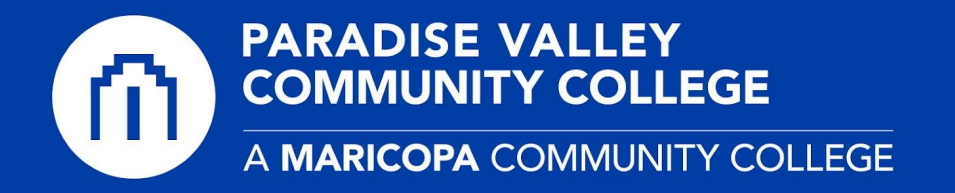

## **Adobe Creative Cloud Login Guide**

1. Click on the **Adobe Creative Cloud** application icon either in your **menu bar** (macOS) or the **system tray** (Windows).

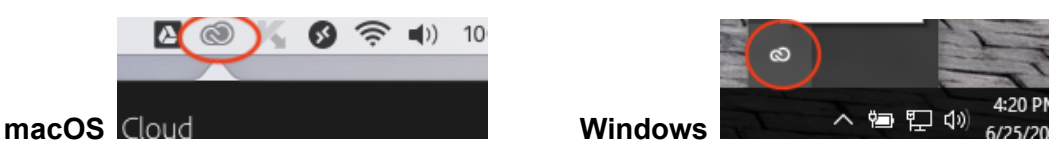

2. At the first login prompt, type in the following format:  $(\mathcal{Q}$ maricopa.edu), and click the **Continue** button.

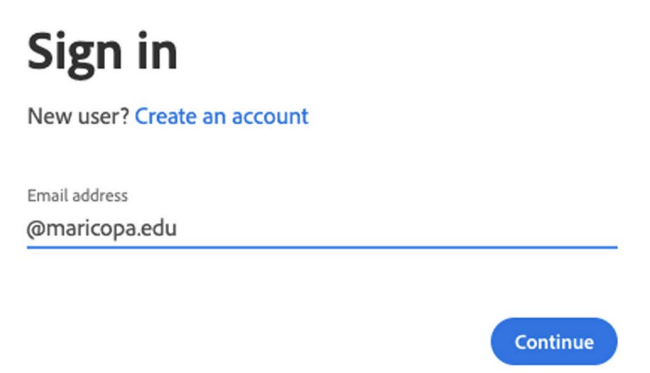

3. You will automatically be guided to MCCCD's login window that requires your **MEID@maricopa.edu,** your **password**, and **DUO** two-factor authentication.

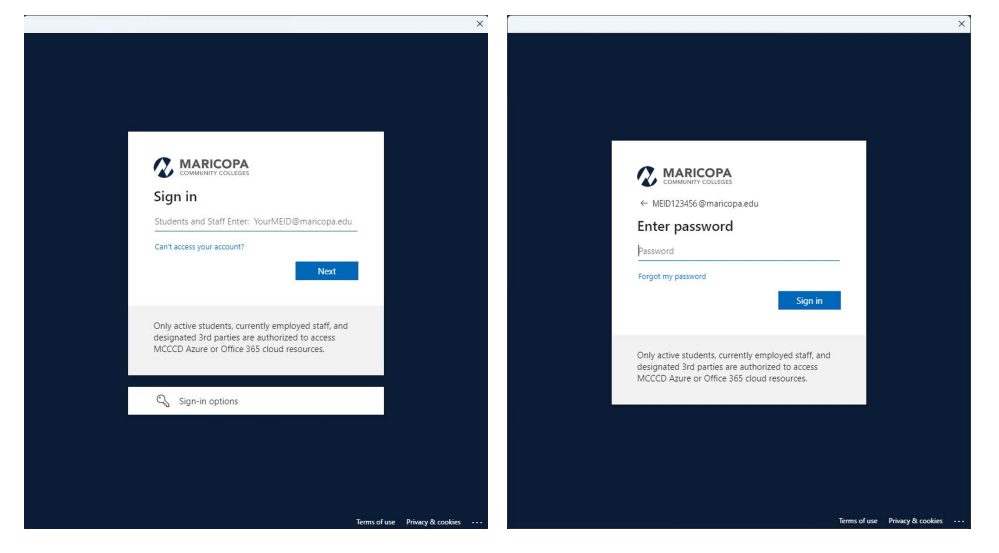

4. Click the **Sign In** button.

Sign in

5. After you successfully authenticate, you will be guided back to the **Adobe Creative Cloud** application in your menu or taskbar and it will now show that you are logged-in as shown below. You may now use any Adobe product.

*\*In some cases, Creative Cloud may run a software update before finishing.*

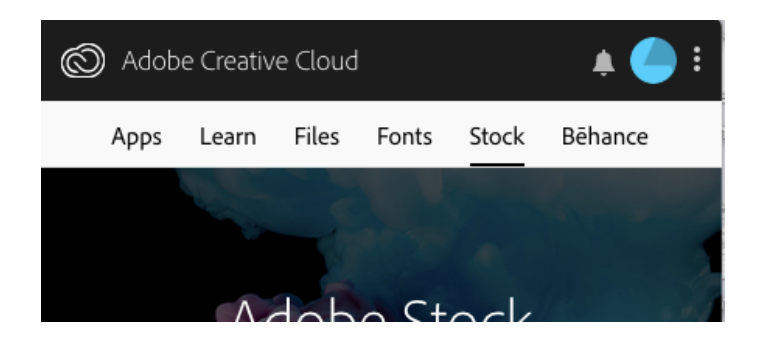